# Setting, Verification, and Commissioning

# 1. Tools Checklist

Battery tools are not specified here.

Bring all tools for to work on battery post, re-torque, and measure strap resistance after torquing.

Arrange temporary battery if required.

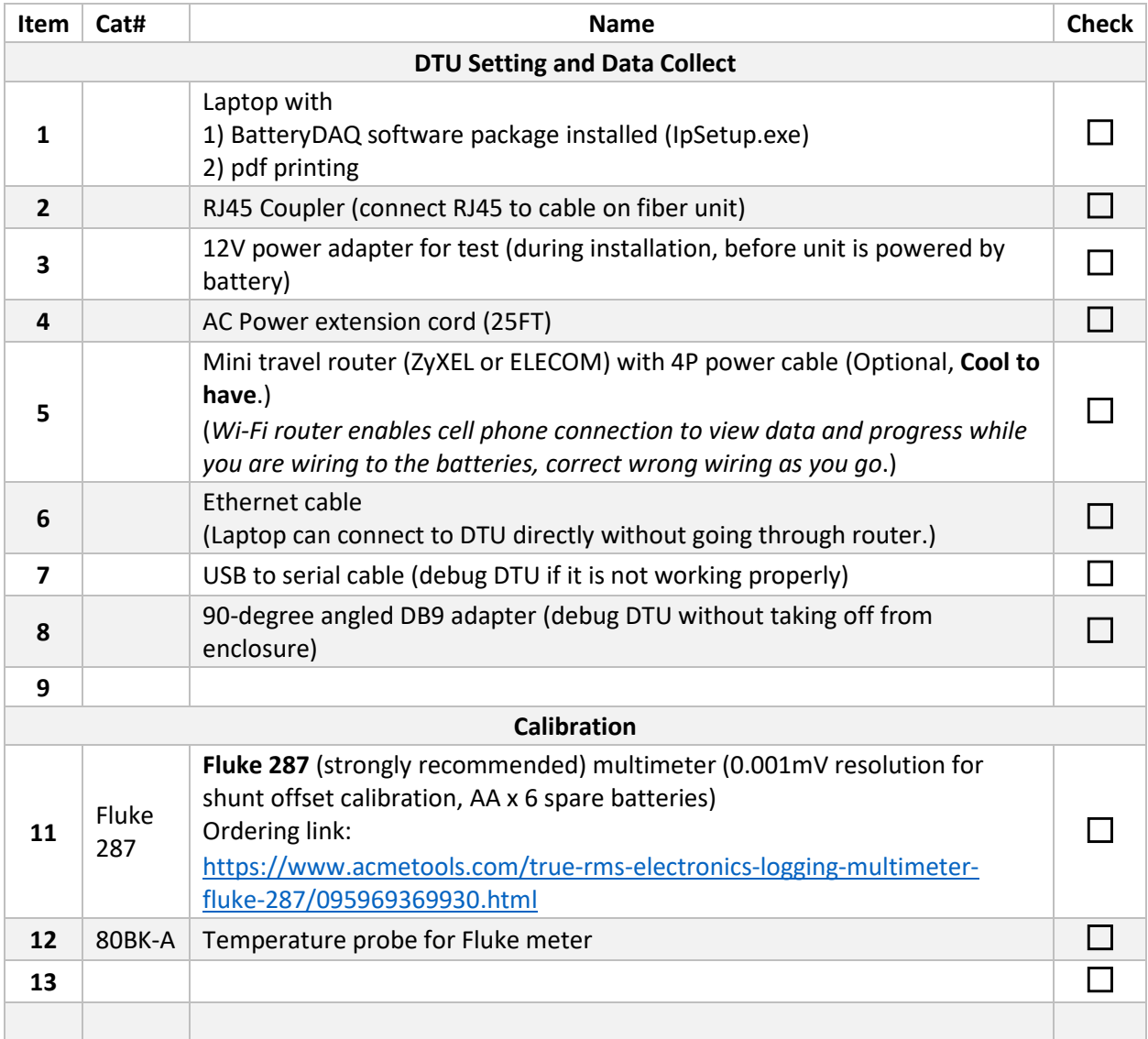

# 2. Data Review Checklist

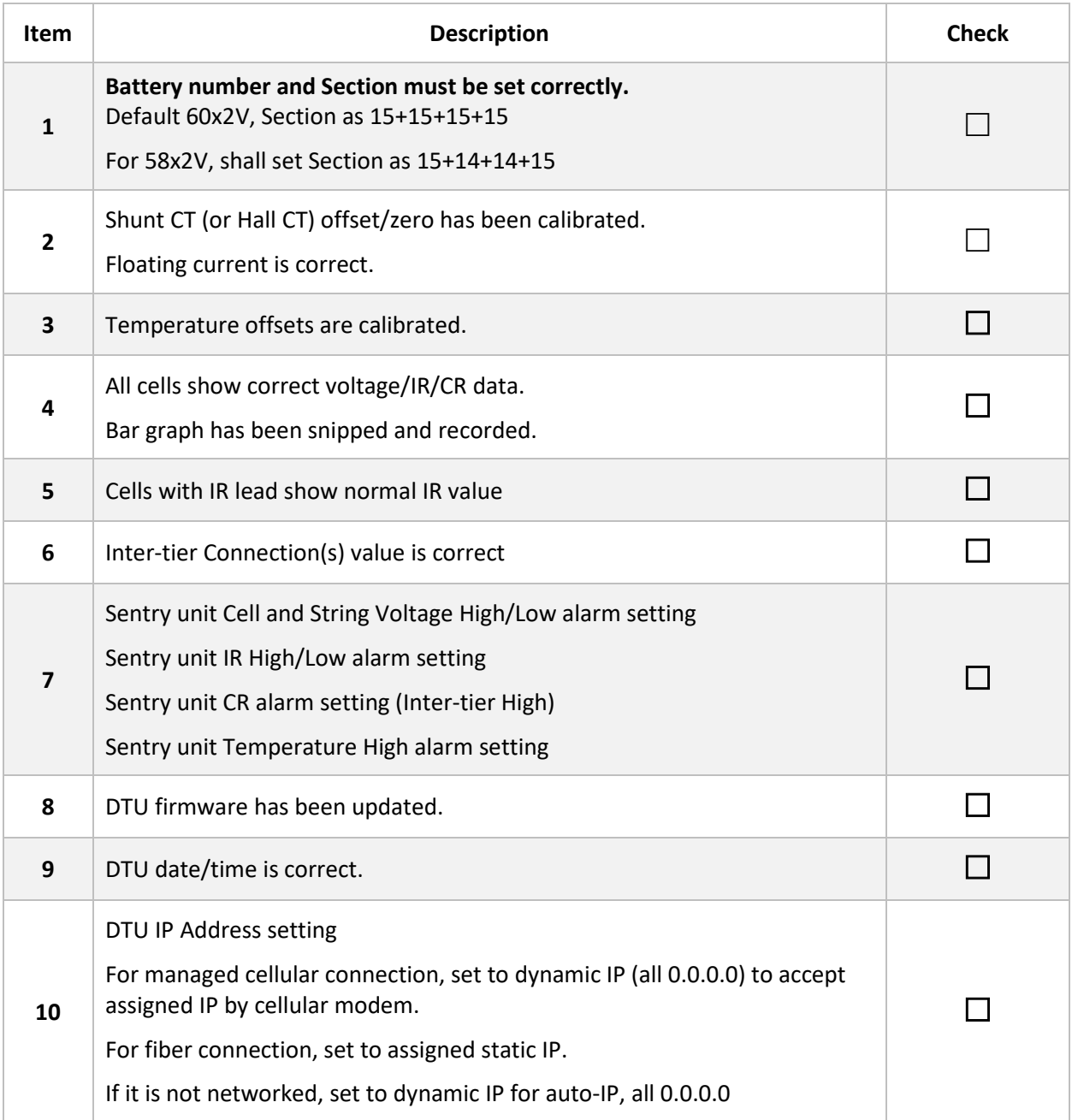

# 3. Common Errors and Alarms

After powering on the unit with battery connection cable, check data via laptop.

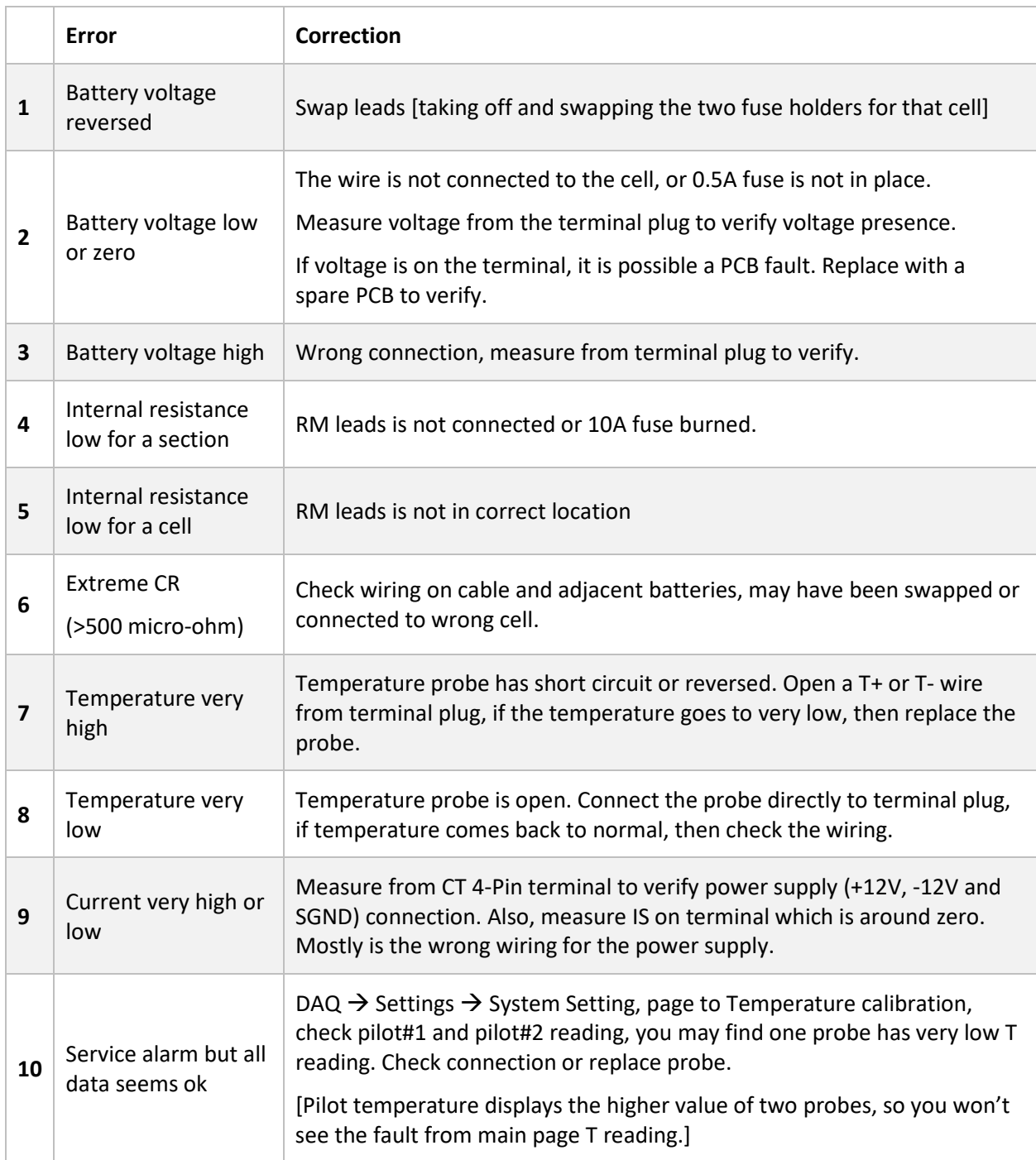

# 4. Calibration with HMI

Unit has been calibrated in factory. It is necessary to verify the accuracy and re-calibrate in case sensor(s) changes or higher accuracy of IR/CR is desired.

### 4.1 Voltage calibration

Voltage has been calibrated in the factory. In case need to recalibrate, use Fluke 87 or 287 meter to measure the string voltage from battery plate (or 4 terminal power plugs on the Sentry unit).

Make sure all channels have correct voltage before calibration.

New Gain = Actual voltage / display voltage x previous Gain New gain shall be close to previous gain.

### 4.2 Temperature calibration

Temperature offset does need to be calibrated for installed sensors.

Measure room temperature and battery temperature with Fluke meter (with K type probe).

Calibrate offset for TS0, TS1 and TS2

#### 4.3 Current offset calibration

For Hall CT, unscrew one side, twist the CT, move out of battery loop for zero calibration.

For shunt CT, measure the actual current on shunt with high resolution mV reading with Fluke-287.

Shunt resistance =  $0.175$  milliohm. Amp = readout (mV) / 0.175, example  $0.10$ mV  $\rightarrow$  0.57A

#### 4.4 IR calibration

IR value can be calibrated to client's preferred/certified handheld meter.

Calibration can be done with battery online. (Off-line measurement does not include the charge effect. Calibration shall be done online with charger.)

- 1) Choose the cells without IR lead connection for comparison.
- 2) For 48V system, choose 4 cells to measure Internal Resistance with handheld meter.
- 3) For 125V system, choose 10 cells to measure Internal Resistance with handheld meter.
- 4) Calculate average readout with handheld.
- 5) Read out average IR from DTU. (Update DTU firmware to display average IR.)
- 6) New IR gain = Handheld Average / Sentry Average X IR gain. Example, handheld average 450 micro / Sentry average 420 micro x gain 260 = 278.
- 7) Use HMI to update the IR gain, save settings.
- 8) Wait for a cycle of measurement, verify the new reading. Shall be within 5% range.

Reading may not be exact same with data from other commercial impedance/internal resistance reader because of different measurement method.

# 5. Alarm Settings with HMI

Alarm thresholds on Sentry unit can be adjusted with HMI.

#### **DAQ → SETTING → SET ALARM** → Page through

[Threshold values shall match actual battery capacity and condition, or determined by battery subject matter expert.]

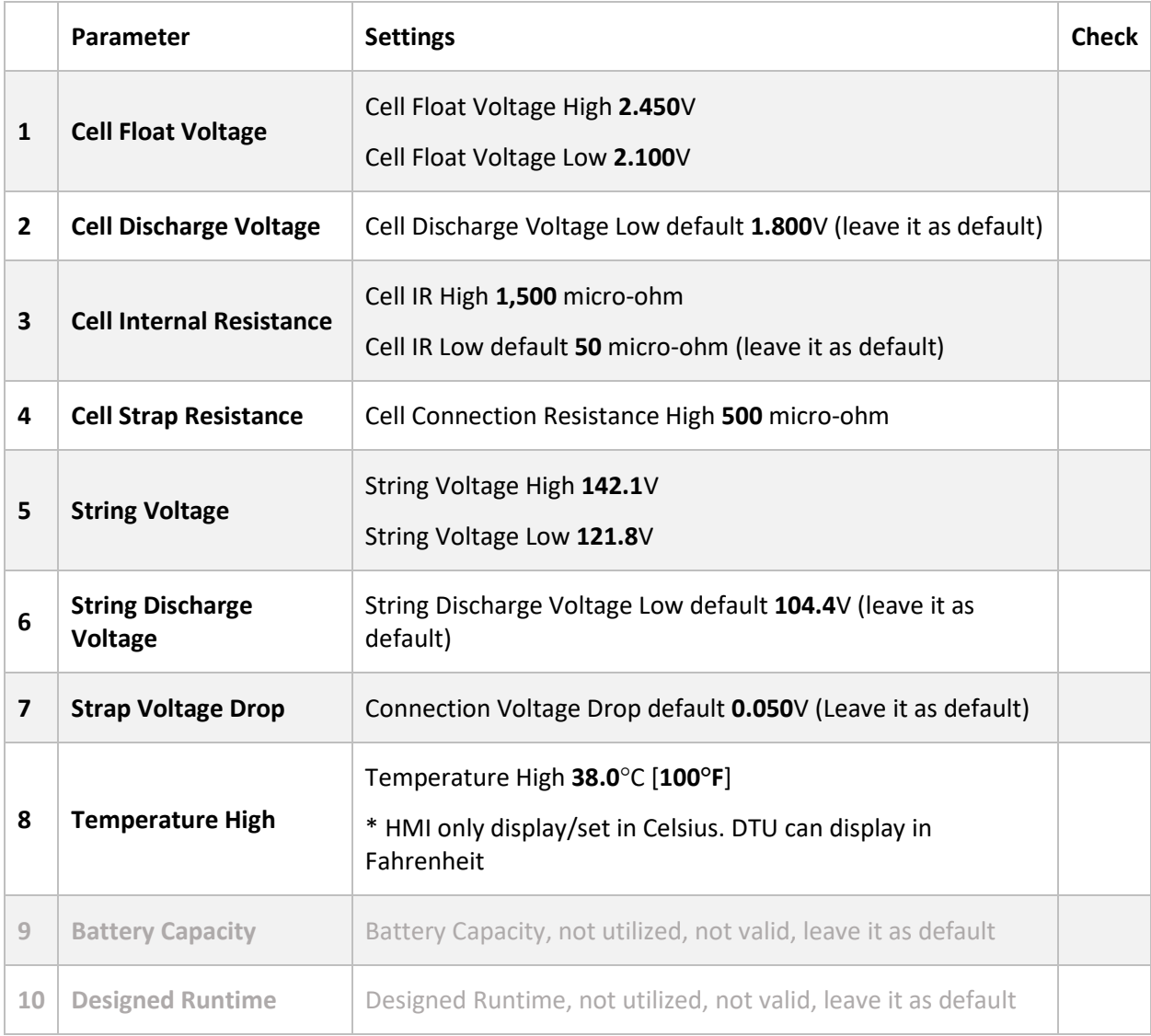

#### Continue to **SAVE** changes. [If not saved, the new setting will be lost after power off.]

*Please noticed that DTU has separated alarm thresholds which can be adjusted via web interface remotely. For specific implementation, the thresholds on local Sentry unit (can only be changed with HMI) are wider than DTU's. Alarms obtained remotely with SCADA are using DTU's threshold.*

Copyright © 2024 BatteryDAQ LLC. All Rights Reserved. [https://batterydaq.com](https://batterydaq.com/) Page **5** of **10**

# 6. DTU Checklist

### Laptop Connection

Connect laptop directly to DTU with regular network RJ45 cable.

Run IPSetup.exe. Search for DTU. It shall show DTU with AutoIP. If not, check connection, reboot the DTU by unplug the 12V power plug on DTU. Launch web page with AutoIP.

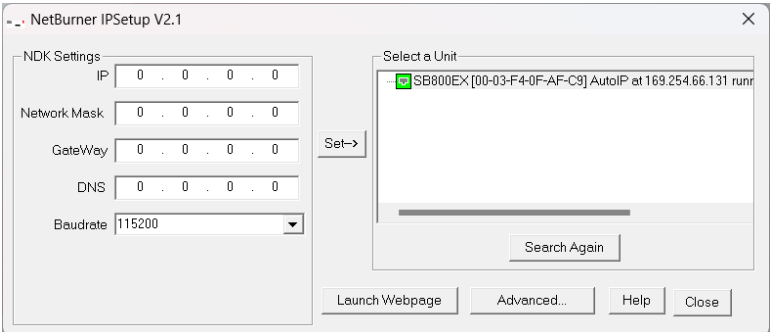

### Alternative Laptop Setting (Not Required)

Connect laptop directly to DTU.

Laptop network settings:

Network and Sharing Center  $\rightarrow$  Ethernet Properties  $\rightarrow$  TCP/IP4 Properties  $\rightarrow$  Set laptop to an IP address.

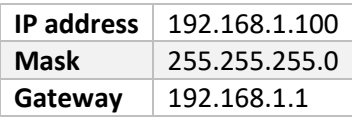

In this case, your laptop will act as a router and assign a dynamic IP to DTU, or work with a static IP on DTU. If the gateway settings are different on laptop and DTU, you won't have access to webpage.

## DTU Setting Checklist

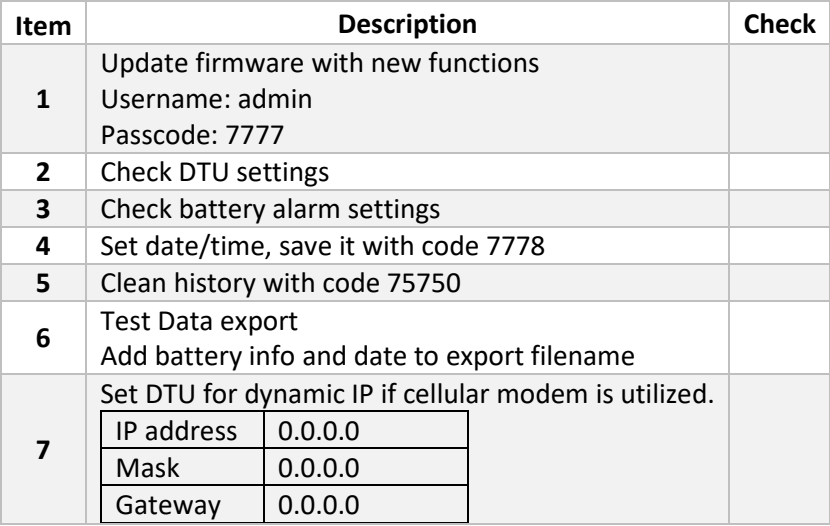

Check monitor settings, if DTU only connects to 1 monitor, disable other 2 by setting the address to 0. Change battery bank name to match the actual site/battery name.

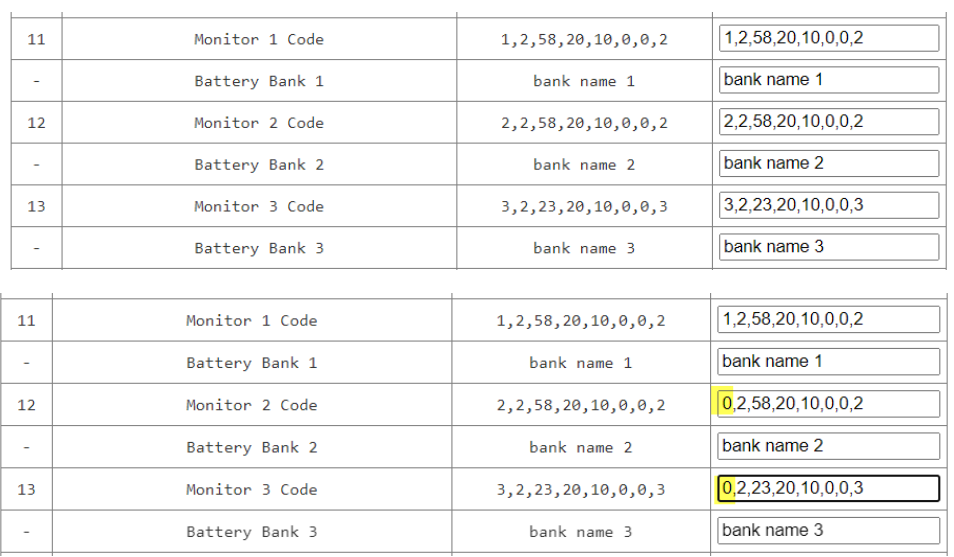

DTU main page displays a summary of all connected battery banks.

Click on bar graph image or Unit# to check individual battery bank.

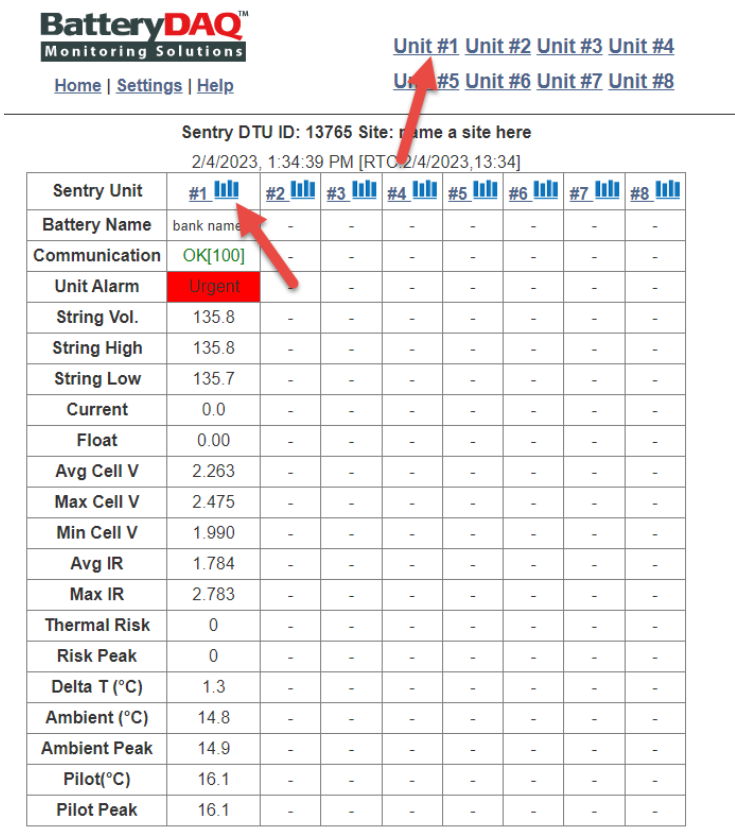

After finishing installation, right click web page for each bank to print a set of data and graph as pdf. Name it correctly for archive and commission report.

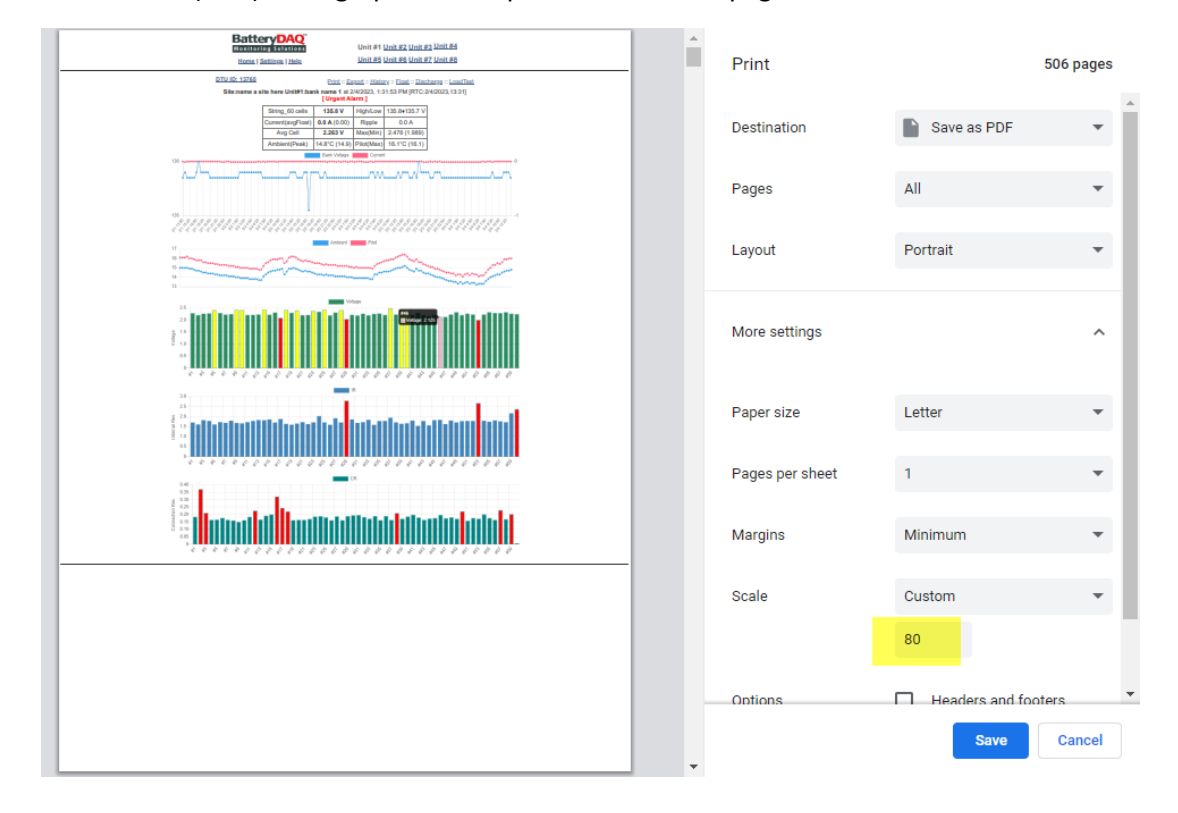

Set the scale to 80 (80%) so all graphs will be printed within the page width.

# 7. Installation Report

(Modify this report if necessary)

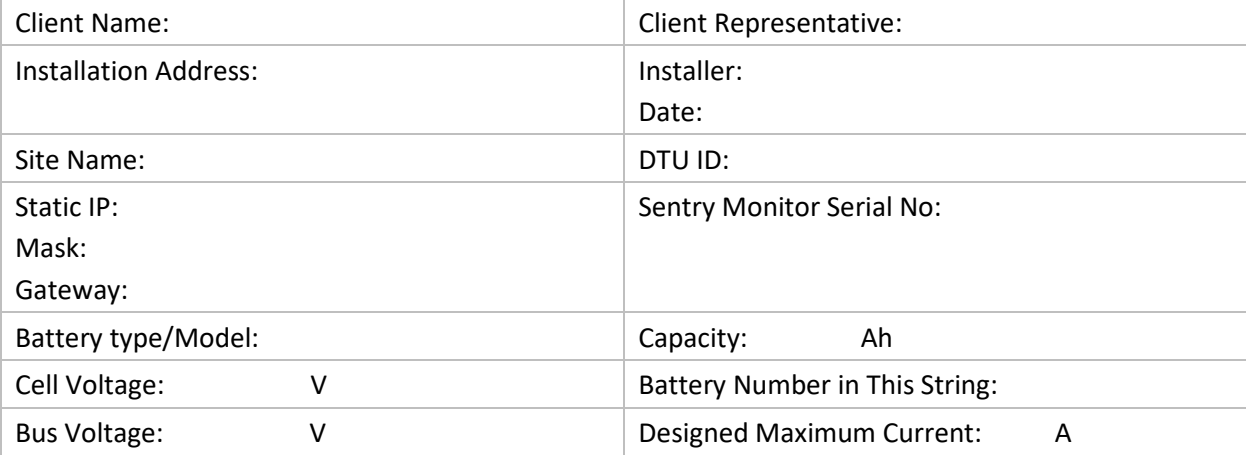

### Current Measurement

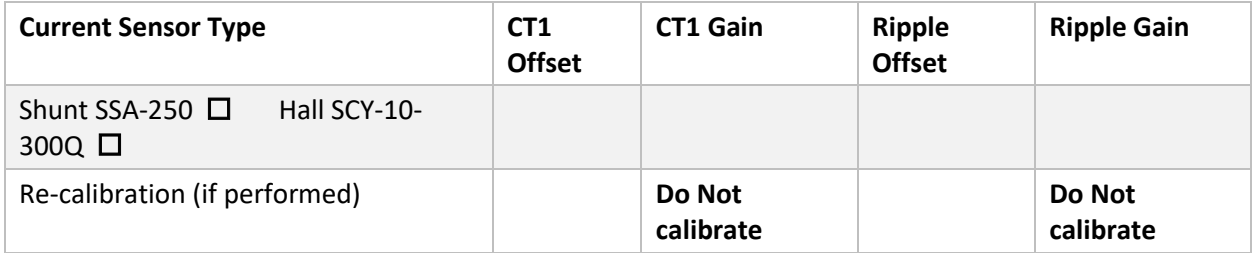

### Temperature Calibration

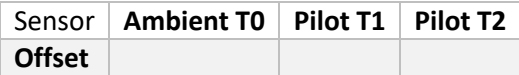

### Voltage Measurement

**Factory Voltage Gain Re-calibration Gain (if performed)**

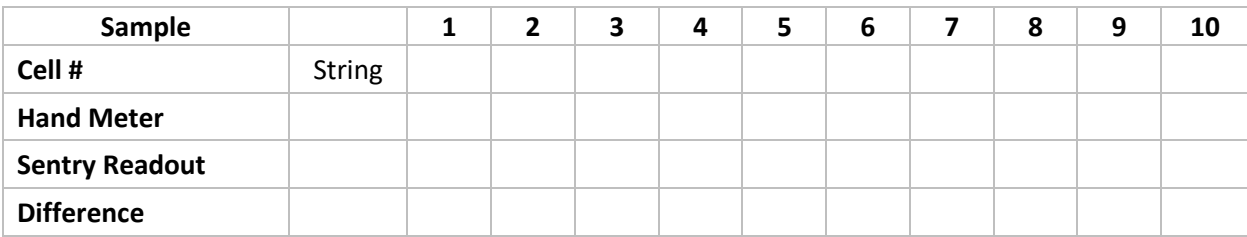

#### Internal Resistance Measurement

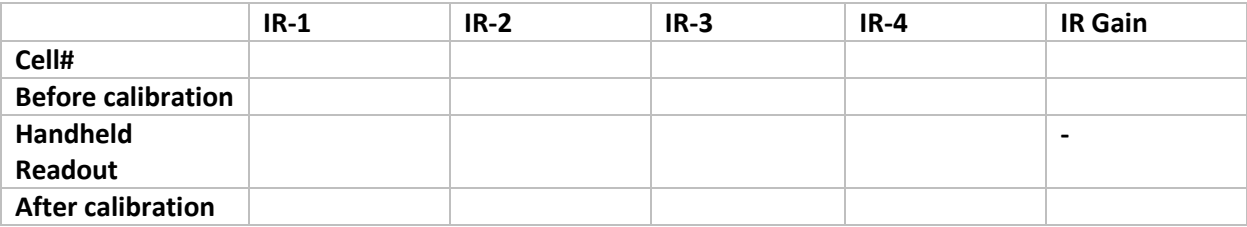

# Alarm Threshold Setting with HMI

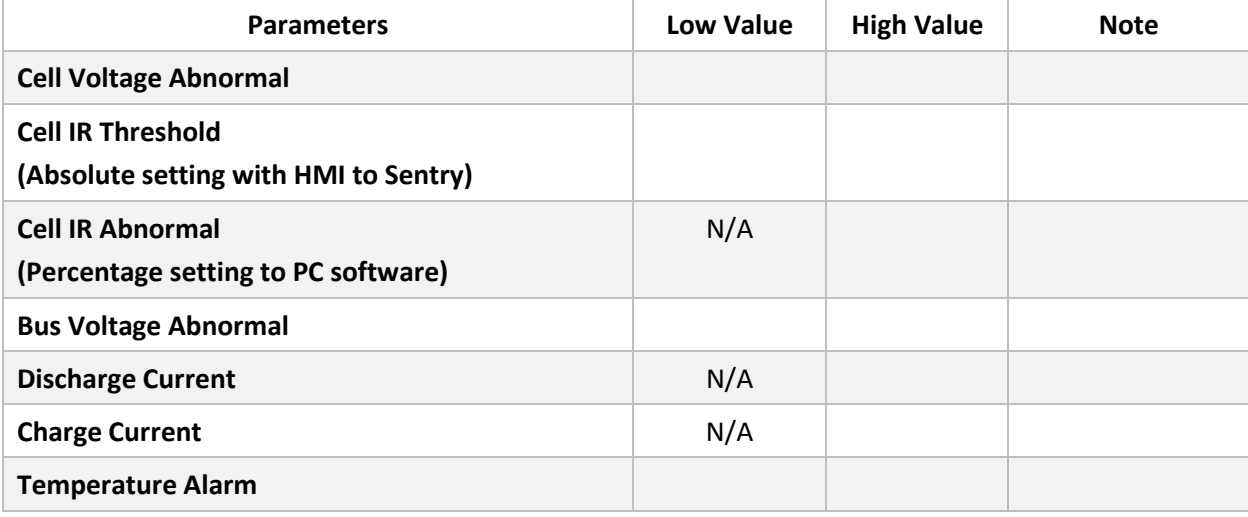

# DTU alarm setting

Copy from DTU alarm setting page

#### **Screen capture for Voltage/IR/CR graph**

#### **Data Export**

Save to file with site\_battery\_date information.

#### **Other Notes**